#### **E-mail Encryption at the Medical Center – University of Freiburg General Information**

Emails can be encrypted in order to be sent to external recipients from within the hospital. In order to do so, emails which are to be encrypted bear the entry [ENCRYPT] in the subject line of the outgoing email. The recipient is then able to register with the webmail service of our email security gateway - see below for details.

#### **Overview of the Used Method**

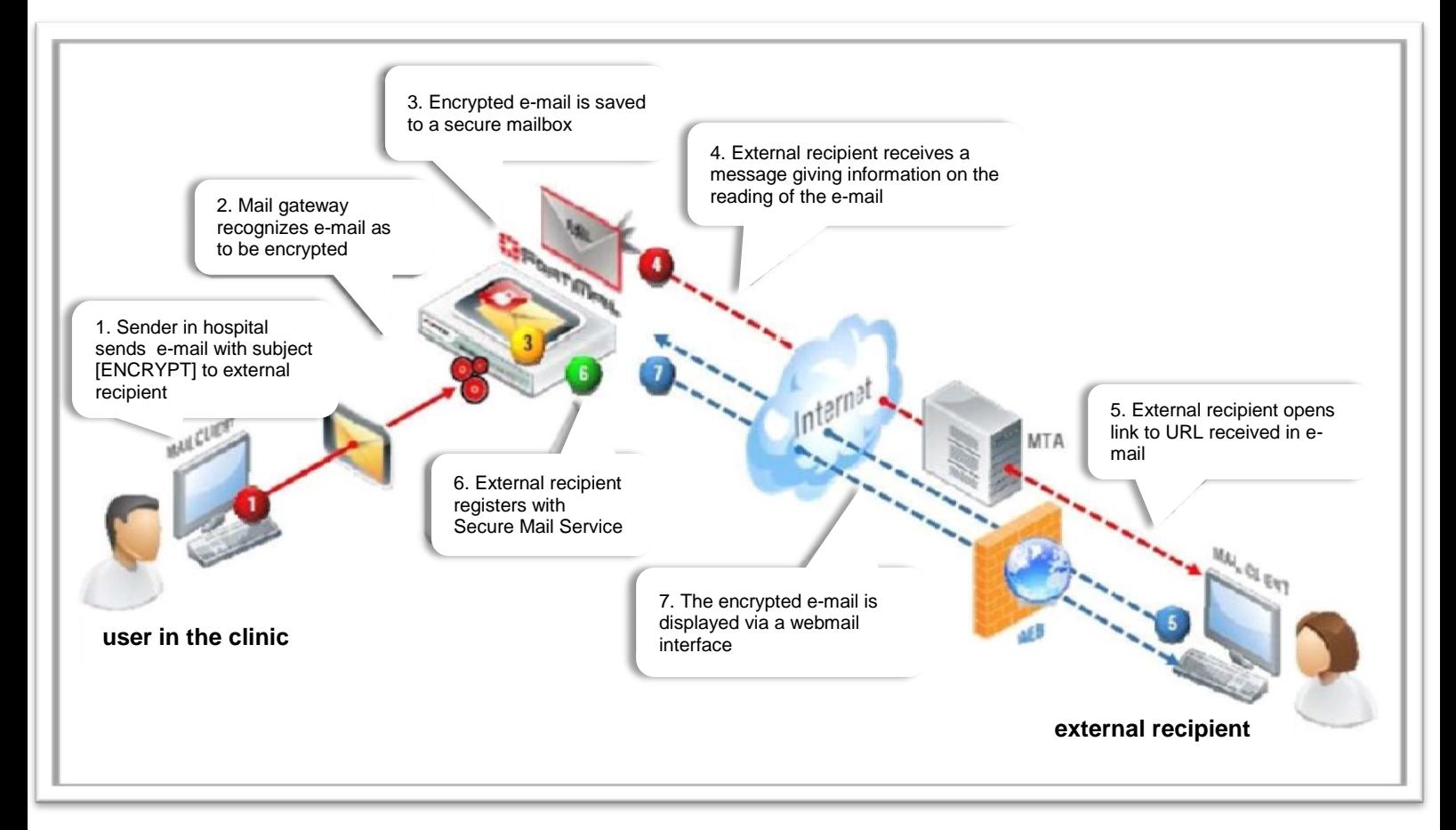

# **Sending encrypted email**

Encrypted emails can only be sent from e-mail addresses of the Medical Center – University of Freiburg. The entry [ENCRYPT] has to be used in the subject line. The recipient's address has to be an external one to the clinic address.

example:

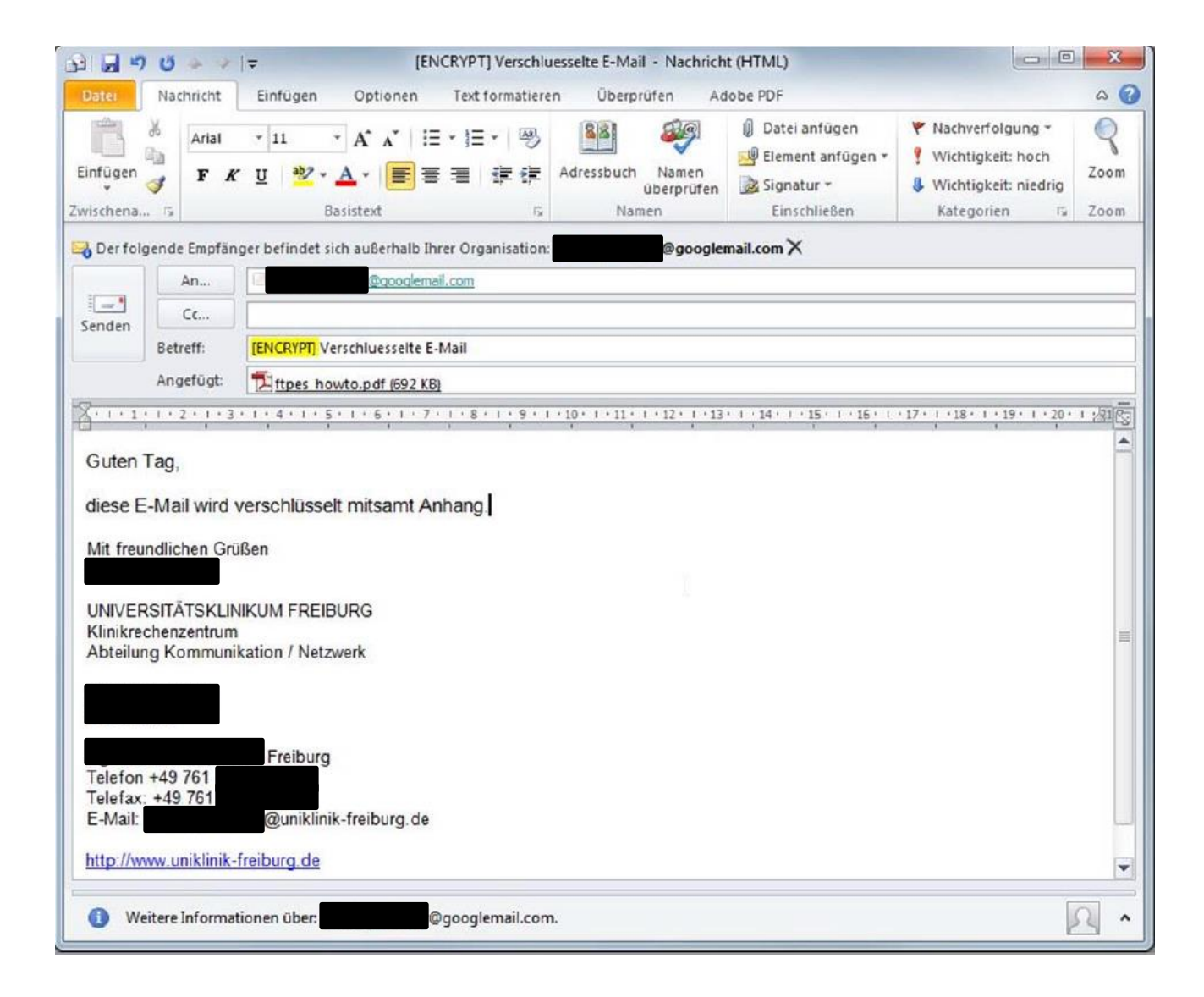

## **Receiving encrypted emails**

Receiving encrypted emails is only possible for registered external recipients. For registration, you will receive an email from the clinic staff:

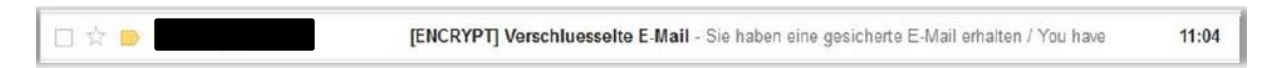

In this email you will find a link referring to an encrypted email:

Sie haben eine verschluesselte Nachricht vom Universitaetsklinikum Freiburg erhalten ([ENCRYPT] versuch) F

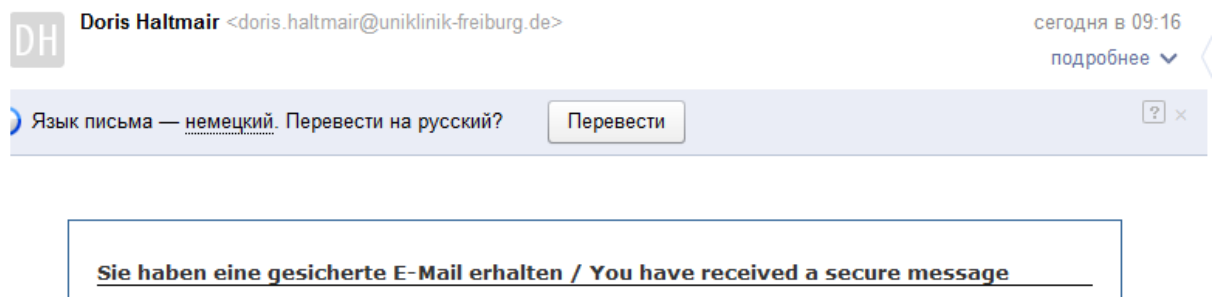

The email is written in German and English and will look like this:

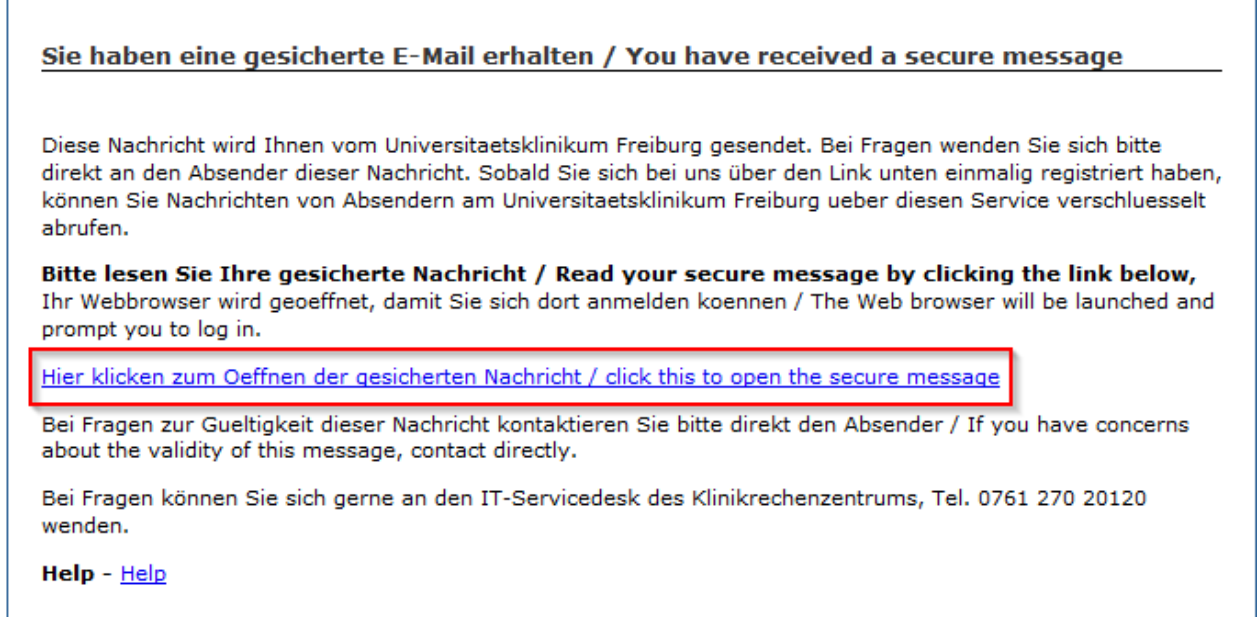

To register or read (if you have registered already at an earlier date) the encrypted email, please click on the link.

The registration website opens in English. In case you have registered at an earlier stage, the log in page will show directly.

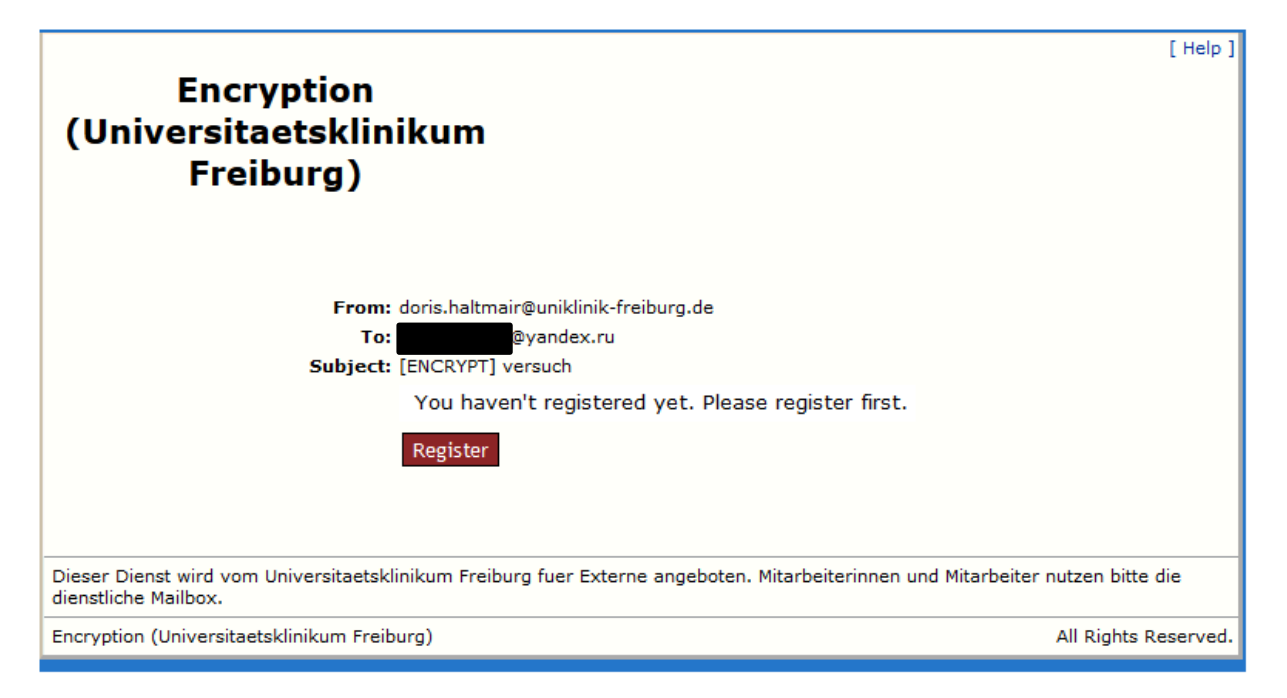

Click the *Register* button. The registration site opens. Please select your language first:

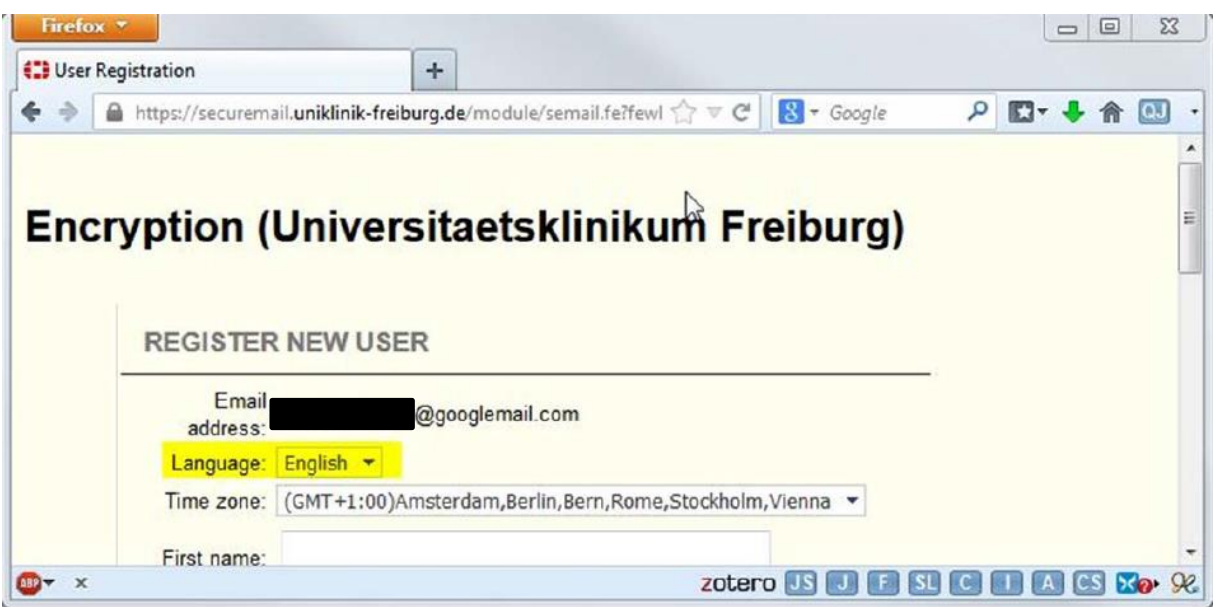

To register, fill in the required form:

example Russian -

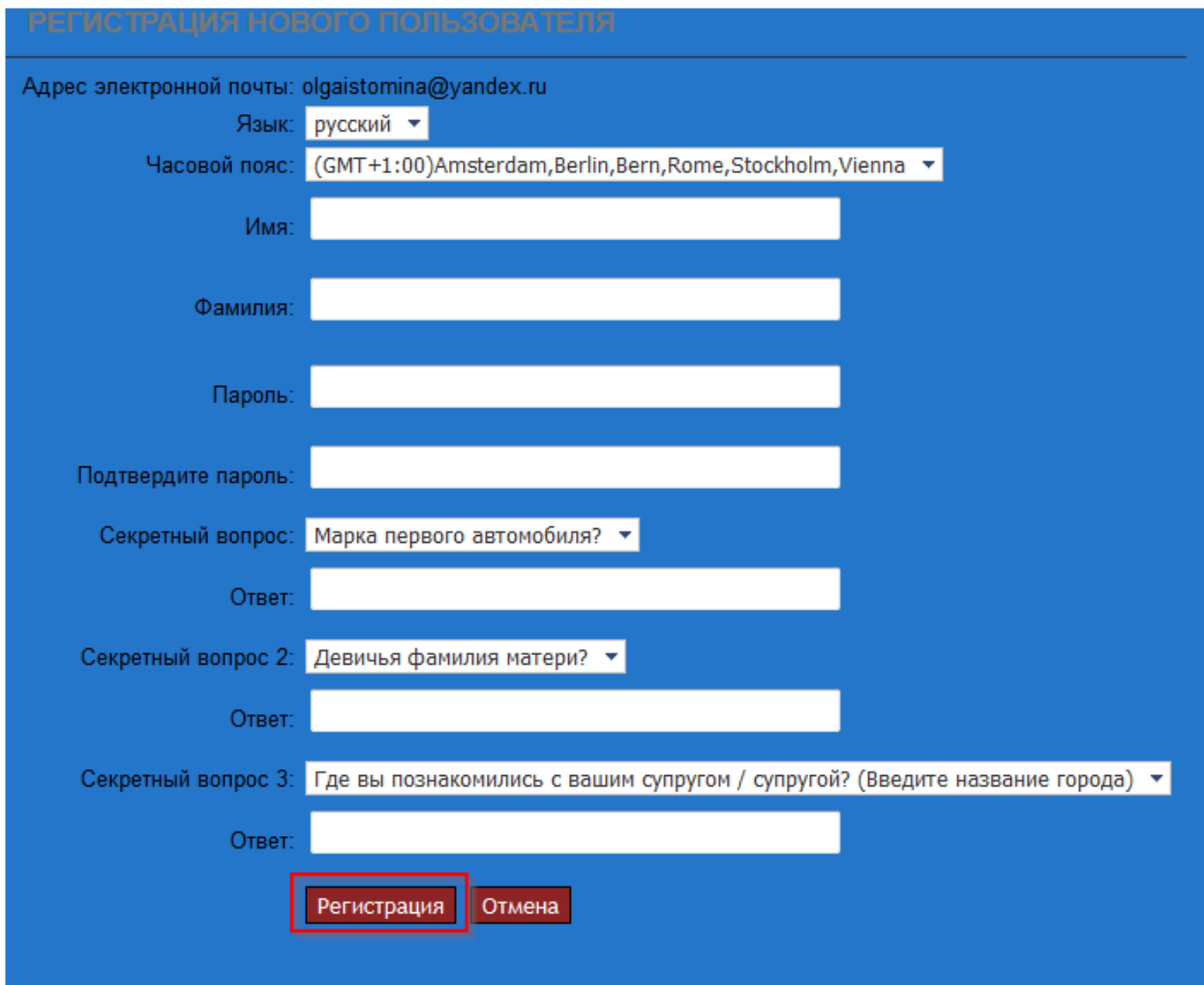

example German -

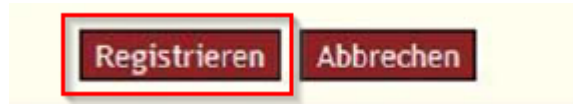

Click *Register* to submit the form.

You are now registered and will receive an email informing you about the successful registration. Click *Continue* next.

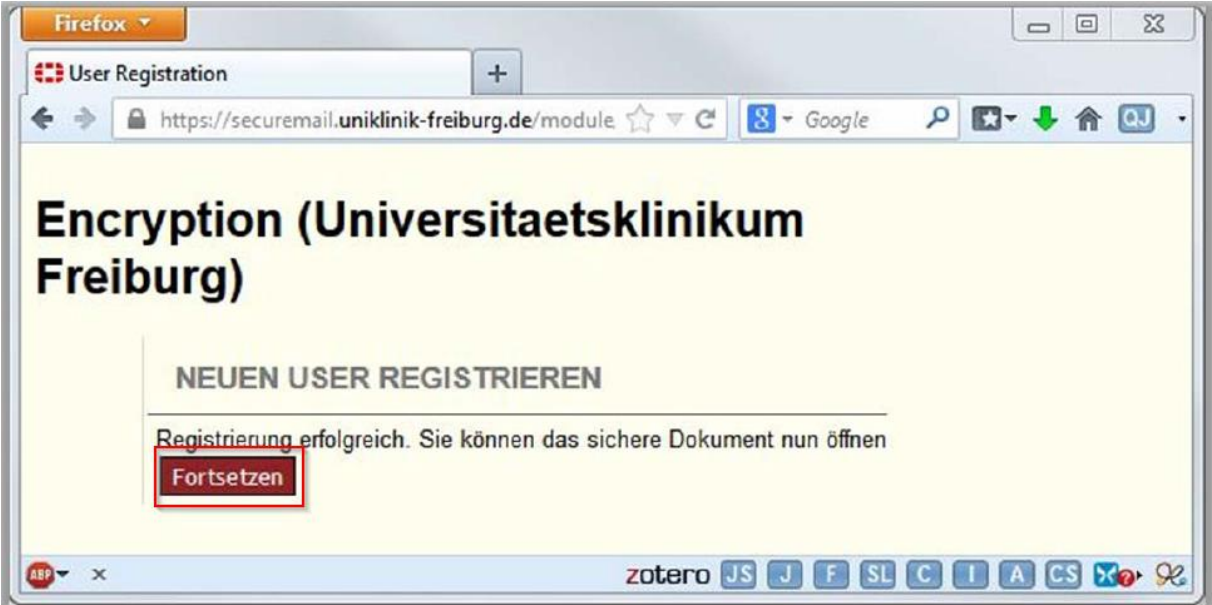

The message about successful registration in German and English looks as follows:

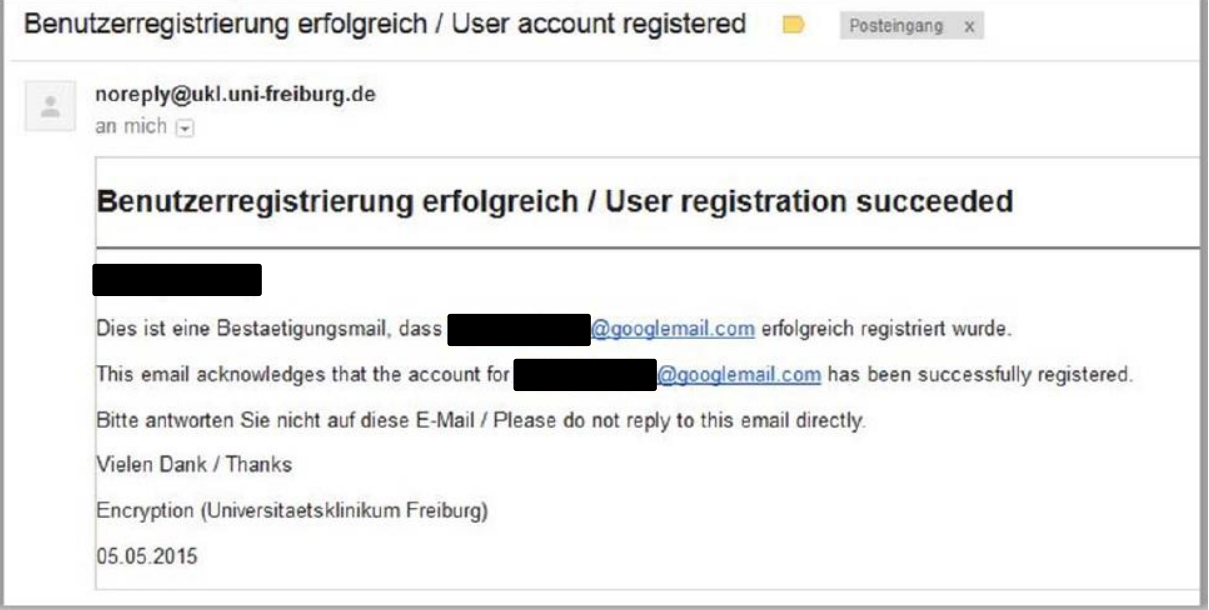

This message is only for information, please do not reply to it!

# **Reading Encrypted E-mails**

On successful registration, every time you are sent an encrypted e-mail you will receive a link (see above) to this log in site. Here you enter your password which you chose on registration:

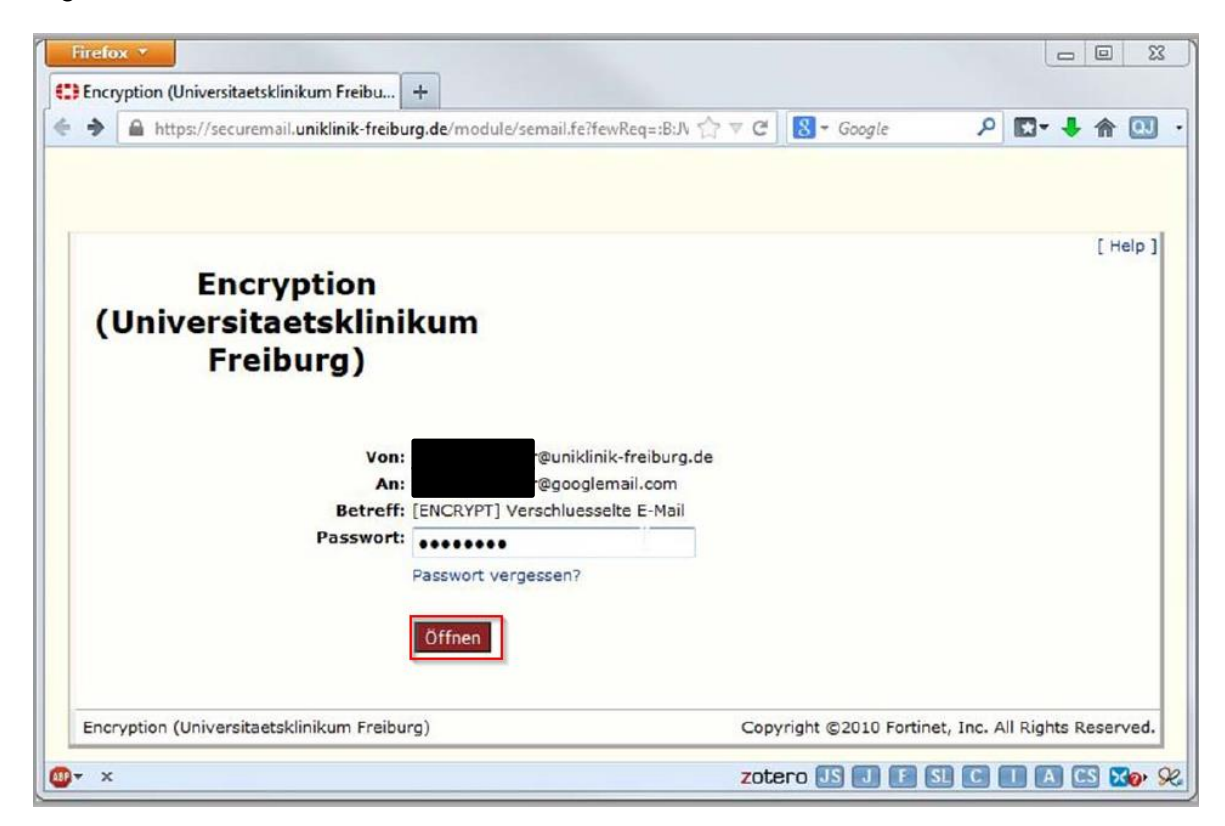

In case you forget your password you may request a new one by clicking the Forgot password button on this site:

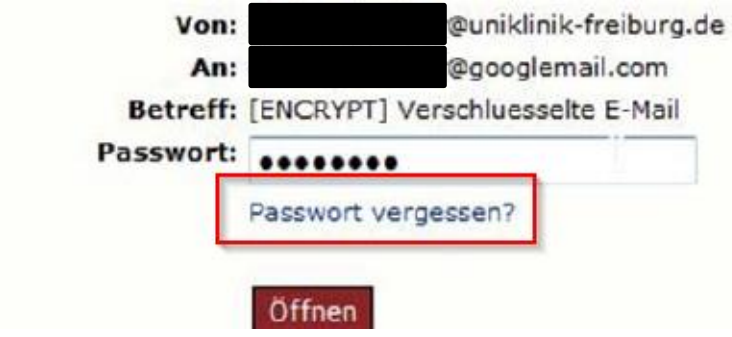

After you've answered one of your safety questions, an email is sent to you with a link. After clicking on this link you can define a new password only if you answer another one of the safety questions correctly.

After successful log in you will be taken directly to the encrypted email and its contents, including attachments:

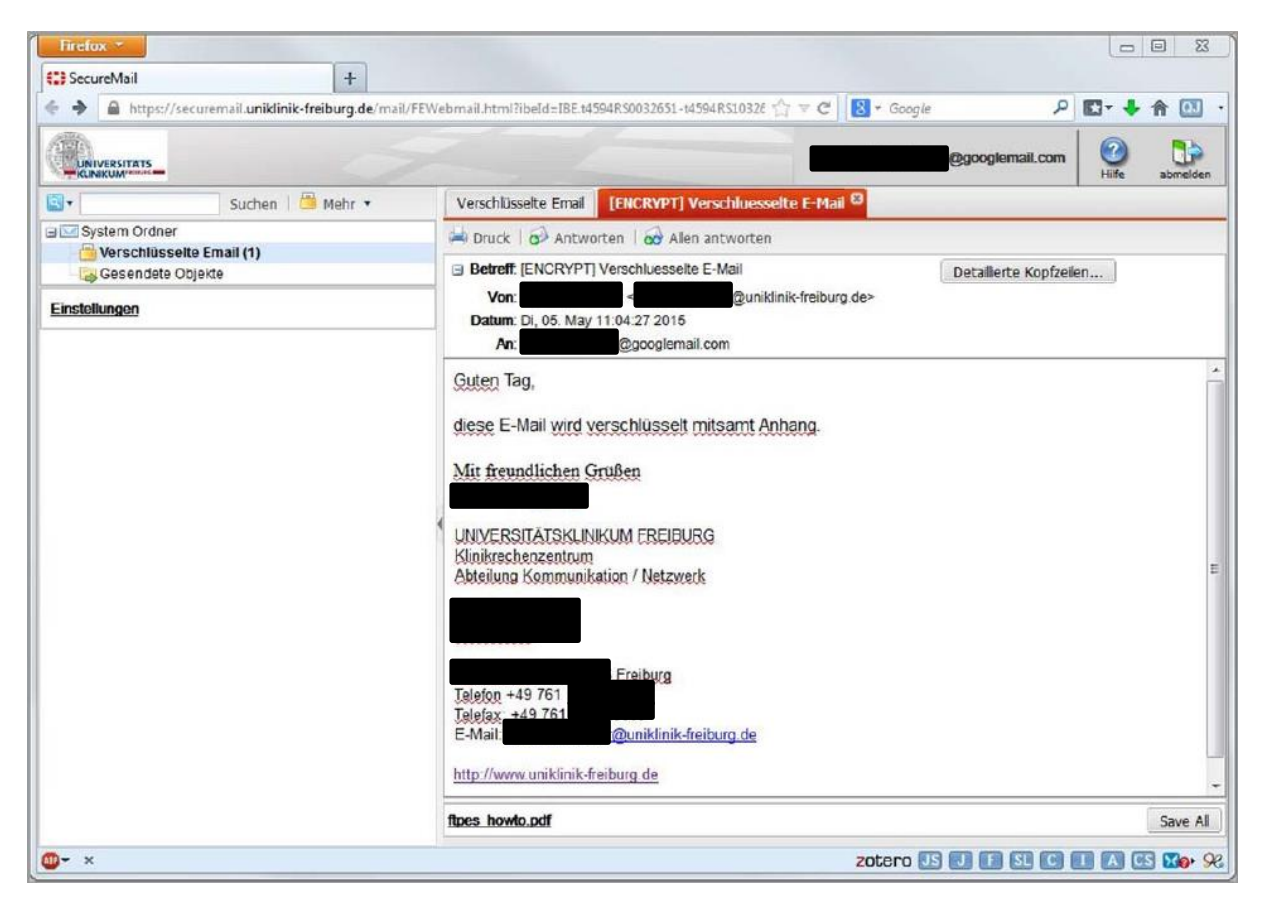

There you will also find a summary of all your messages saved on the email security gateway:

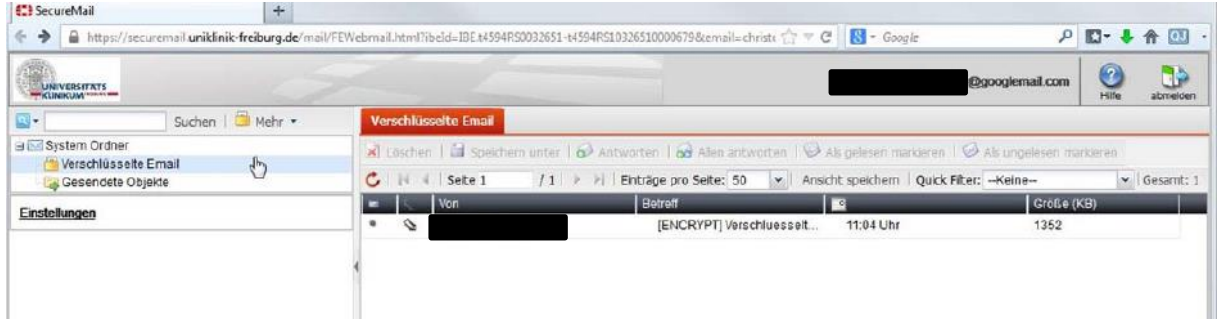

## **Terms of data retention and deletion**

Terms for user registration:

- User registration has to be done within 30 days on reception of the encrypted email.
- Inactive users are blocked after 90 days. After that a new registration is necessary.
- The request for a new password has to be proceeded within 24 hours.

Stored encrypted e-mails will deleted after 180 days.